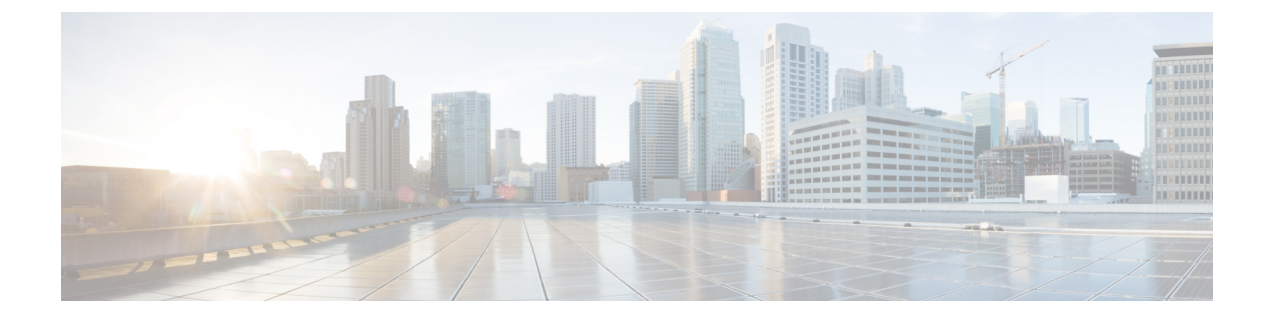

# **Cisco Cloud APIC GUI** について

- Cisco Cloud APIC GUI の操作 (1 [ページ\)](#page-0-0)
- Cisco Cloud APIC [コンポーネントの設定](#page-1-0) (2ページ)

## <span id="page-0-0"></span>**Cisco Cloud APIC GUI** の操作

インストール後、これを使用してAmazon Web Services(AWS)またはMicrosoft Azureパブリッ ククラウドに拡張(ACI)ポリシーを適用できます。Cisco Cloud APICCisco Application Centric Infrastructureこれは GUI を使用して行います。Cisco Cloud APIC

GUI では、テナントを作成し、アプリケーションプロファイル、エンドポイントグループ (EPG)、コントラクト、フィルタ、および VRF を設定できます。Cisco Cloud APICトポロ ジ、設定、およびリソースを表示することもできます。Cisco Cloud APIC

を使用して設定手順を実行します。インテント機能。インテント機能の使用方法については、 を参照してください。Cisco Cloud APIC [コンポーネントの設定](#page-1-0) (2 ページ)また、 『*Cisco Cloud APIC User Guide*』の「Understanding the Cisco Cloud APIC GUI アイコン」の項も参照して ください。

の基本的なタスクを実行する手順は、通常の手順とは異なります。CiscoCloud APICCisco APIC ただし、テナントの機能、アプリケーションプロファイル、およびその他の要素は同じです。 Cisco APIC詳細については、Cisco.com の『*Cisco Application Centric Infrastructure [Fundamentals](https://www.cisco.com/c/en/us/support/cloud-systems-management/application-policy-infrastructure-controller-apic/tsd-products-support-series-home.html) [Guide](https://www.cisco.com/c/en/us/support/cloud-systems-management/application-policy-infrastructure-controller-apic/tsd-products-support-series-home.html)*』を参照してください。

左側のナビゲーション ペインで設定やその他の情報を表示します。**[**ダッシュボード(デフォ ルト ビュー)(**Dashboard (the default view)]**、**[**トポロジー(**Topology**)**]**、**[**アプリケーション 管理(**Application Management**)**]**、**[**クラウド リソース(**Cloud Resources**)**]**、**[**オペレーショ ン(**Operations**)**]**、**[**インフラストラクチャ(**Infrastructure**)**]**、および**[**管理(**Administrative**)**]** を選択できます。

アイコンの詳細については、Cisco.com の 『Cisco User Guide』の「Understanding the GUI アイ コン」の項を参照してください。Cisco Cloud APIC*Cisco [Cloud](https://www.cisco.com/c/en/us/support/cloud-systems-management/application-policy-infrastructure-controller-apic/tsd-products-support-series-home.html) APIC*

### <span id="page-1-0"></span>**Cisco Cloud APIC** コンポーネントの設定

このセクションでは、テナント、アプリケーションプロファイル、およびエンドポイントグ ループ(EPG)の作成など、主要なタスクの実行の概要について説明します。CiscoCloudAPIC

### 始める前に

Cisco Cloud APIC がインストールされている必要があります。このガイドの前のインストール の項を参照してください。

- ステップ **1** Cisco Cloud APIC にログインします。
- ステップ **2 [**ダッシュボード(**Dashboard**)**]**ペインの右上で、ブルズアイを指す矢印の付いたアイコンをクリックしま す。

このアイコンは、**[**インテント(**Intent)]** アイコンまたは機能と呼ばれることがあります。

ステップ **3 [**何をしますか。(**Whatdo you want todo?**)**]** ウィンドウで、検索ウィンドウに用語を入力して、オプショ ンのリストを表示します。

> たとえば、テナントを設定する場合は、検索ウィンドウに tenant と入力します。検索は、テナントの作成 と設定に関連するタスクのリストを返します。

ステップ **4** タスクをクリックし、開いたウィンドウで設定手順を実行します。

#### 次のタスク

左側のナビゲーションペインで設定を確認できます。**[**ダッシュボード(**Dashboard**)**]** ペイン の左上にあるハンバーガーアイコンをクリックして、ペインを展開します。該当する見出しを 展開して設定を表示します。

たとえば、テナントを設定した場合は、**[**アプリケーション管理(**Application Management**)**]** を展開し、**[**テナント(**Tenants**)**]**をクリックします。テナントに関する情報が中央の作業ウィ ンドウに表示されます。